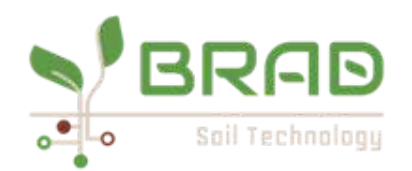

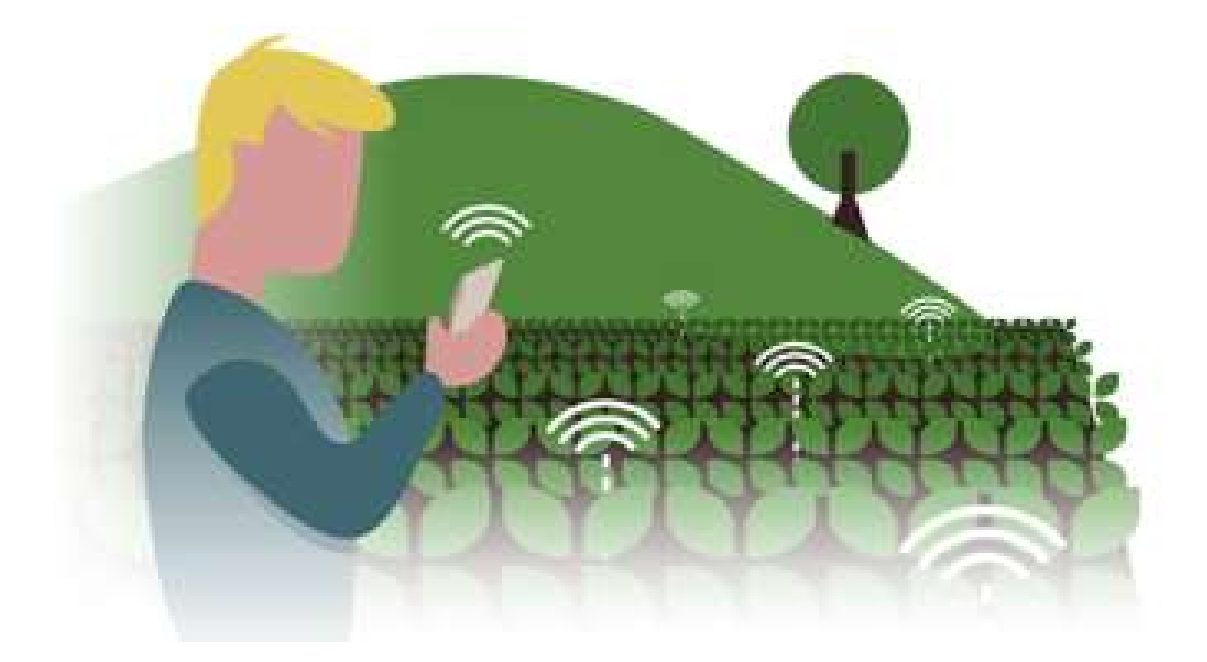

# Guide d'utilisation de l'application Brad

Mars 2023

## Brad Technology

20 Avenue des Érables 84000 Avignon - 04 84 51 20 92 [www.brad.ag](http://www.brad.ag)

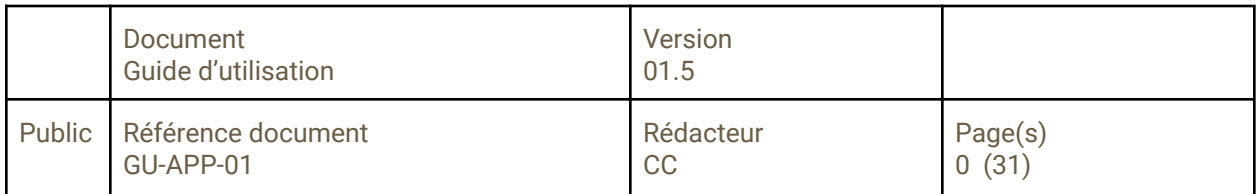

Ce guide vous permettra de comprendre l'utilisation de l'application de la solution Brad Technology.

# Table des matières

[Télécharger et installer l'application Brad](#page-3-0) [Créer votre compte utilisateur](#page-3-1) [Ajouter une parcelle à l'application](#page-7-0) [Associer une sonde test à votre parcelle](#page-10-0) [Créer un modèle d'alerte](#page-11-0) [Ajouter une sous-parcelle](#page-14-0) [Associer une sonde à une parcelle](#page-15-0) [Consulter les données](#page-16-0) [Localisation GPS](#page-17-0) [Actions et événements](#page-18-0) [Prévisions météo](#page-19-0) [Accéder aux données collectées](#page-20-0) [Les différents relevés de données](#page-20-1) [Exporter des données](#page-22-0) [Notifications : création, modification, modèles](#page-23-0) [Modèles de notifications](#page-25-0) [Paramétrer vos canaux d'alerte](#page-26-0) **[Support](#page-27-0)** [Partager vos données](#page-28-0) [Pourquoi partager mes données ?](#page-28-1) [Comment partager mes données ?](#page-28-2) [Modifier les données de l'utilisateur](#page-29-0) [Supprimer votre compte utilisateur](#page-30-0)

Téléchargement, installation et mise en route de l'application Brad Dashboard

# <span id="page-3-0"></span>Télécharger et installer l'application Brad

L'application est disponible dans l'Apple Store et Google Play. Elle se télécharge et s'installe comme toute autre application.

![](_page_3_Picture_2.jpeg)

[Téléchargez](https://play.google.com/store/apps/details?id=ag.brad.app) l'application sur Google Play

<span id="page-3-1"></span>![](_page_3_Picture_4.jpeg)

[Téléchargez](https://apps.apple.com/fr/app/brad-dashboard/id1593036543) l'application sur l'Apple Store

# Créer votre compte utilisateur

![](_page_3_Picture_7.jpeg)

Depuis l'écran d'accueil de l'application Brad, cliquez sur *Créer un compte*.

Une fenêtre s'ouvre.

Voir ci-dessous.

![](_page_4_Picture_228.jpeg)

Afin de créer un compte auprès de Brad, renseignez :

- votre email professionnel
- votre nom
- votre prénom

● la langue dans laquelle vous souhaitez utiliser l'application

● votre mot de passe de 6 caractères minimum (lettres, chiffres et caractères spéciaux type @&#...)

● retapez votre mot de passe

Cliquez sur *enregistrer* pour valider votre compte.

Vous utiliserez votre adresse email et votre mot de passe pour vous connecter à l'application.

Ne partagez pas votre compte mais demandez à vos collègues d'en créer un. C'est gratuit ! Vous pourrez par la suite partager vos données avec eux.

![](_page_5_Picture_0.jpeg)

Un message apparaît pour vous informer qu'un email a été envoyé à l'adresse que vous avez renseigné dans l'écran précédent.

Rendez-vous dans votre boîte email et cliquez sur le lien contenu dans l'email que vous avez reçu afin de valider la création de votre compte Brad.

Vous pouvez désormais utiliser votre email et votre mot de passe pour vous connecter à l'application.

Si vous souhaitez être sûr de bien saisir votre mot de passe, vous pouvez cliquer sur l'icône "oeil" afin de l'afficher en clair. Pas d'inquiétude, il sera transmis de manière cryptée.

![](_page_6_Picture_0.jpeg)

Une fois connecté, un message vous invite à créer votre première parcelle.

Pour cela, cliquez sur l'icône **Parcelles** en bas de l'écran.

Notez que vous êtes rattaché à une société par défaut qui s'appelle "Test - Votre pseudo" comme indiqué ci-contre.

# <span id="page-7-0"></span>Ajouter une parcelle à l'application

![](_page_7_Picture_1.jpeg)

Pour ajouter une parcelle : cliquez sur le bouton "**+ Ajouter une parcelle**" ou cliquez sur le bouton **+** en haut à droite de l'écran Un nouvel écran s'ouvre. Voir ci-dessous.

![](_page_8_Picture_0.jpeg)

Cet écran vous guidera dans la création de votre parcelle, l'association de votre sonde à cette parcelle et la création d'une alerte.

Dans le champ *Nom,* nommez votre parcelle (en utilisant sa localisation, sa spécificité, etc.)

Cliquez dans le champ *Type de sol* et sélectionnez le type adéquat de cette parcelle.

Une fois, le *Type de sol* sélectionné, de nouveaux apparaissent, comme dans l'écran ci-dessous.

#### **O** Parcelles

![](_page_9_Picture_273.jpeg)

Cliquez dans le champ *Type de culture* et sélectionnez le type adéquat :

- Arboriculture
- Grande culture
- Maraîchage
- Viticulture
- Autres

Œ

Si vous sélectionnez *Viticulture*, un nouveau champ apparaîtra alors et vous proposera différents cépages. Sélectionnez le type adéquat.

Faîtes de même avec le champ suivant qui vous demande la variété.

Il en sera de même pour les autres cultures. Les espèces et variétés adéquates seront proposées.

Ajoutez la *surface* (en hectares) de la parcelle concernée.

Vous avez la possibilité d'indiquer que cette parcelle est sous serre en activant le bouton.

Cliquez sur le bouton *Suivant*.

Votre parcelle est créée. Vous la retrouverez désormais en cliquant sur l'icône *Parcelles*.

# <span id="page-10-0"></span>Associer une sonde test à votre parcelle

![](_page_10_Picture_1.jpeg)

L'écran suivant va maintenant vous aider à associer une sonde à la parcelle que vous venez de créer.

Par défaut lors de votre première connexion à l'application, une sonde de test a été créée et sera associée à votre parcelle.

Sélectionnez Ma sonde d'essai dans le menu déroulant et cliquez sur le bouton **Suivant**.

# <span id="page-11-0"></span>Créer un modèle d'alerte

![](_page_11_Picture_129.jpeg)

Cette dernière étape vous guidera dans la création d'une alerte.

Dans le premier champ, donnez un nom à votre alerte qui vous permettra de la retrouver facilement quand vous en aurez plusieurs.

Associez cette alerte avec une parcelle du menu déroulant. Dans cet exemple, nous l'associerons avec la parcelle que nous venons de créer.

#### Créer un modèle

![](_page_12_Picture_305.jpeg)

Dans le premier menu déroulant, sélectionnez la mesure à partir de laquelle vous souhaitez faire porter l'alerte.

Vous pouvez choisir :

1. **Mesure** : sélectionnez celle sur laquelle vous souhaitez appliquer cette notification :

● température de l'air,

● température du sol à 30 cm ou 60 cm de profondeur,

● humidité de l'air,

● humidité du sol à 30 cm ou 60 cm de profondeur,

● ultraviolets,

● luminosité.

2. **Valeur** : déterminez si la notification se déclenchera si la valeur détectée est inférieure ou supérieure au seuil.

3. **Seuil** : Déterminez le seuil qui déclenchera la notification.

Cliquez sur **+** pour ajouter un second paramètre à votre alerte.

Elle ne se déclenchera que lorsque les deux paramètres seront atteints.

Une fois vos choix faits, n'oubliez pas d'**enregistrer**.

![](_page_13_Picture_223.jpeg)

A ce stade, l'alerte que vous venez de créer apparaît.

Si vous souhaitez l'activer, cliquez sur le bouton grisé pour qu'il devienne vert.

Vous avez la possibilité de créer d'autres modèles à partir de cette page en cliquant sur le bouton **"***+ créer un modèle***"**.

Sinon, cliquez sur le bouton *Terminer* en haut de la page pour commencer à utiliser l'application.

Vous avez maintenant tout ce qui est nécessaire pour pouvoir tester l'application Brad Dashboard.

Vous pouvez consulter la suite de ce guide d'utilisation pour découvrir comment ajouter une sous-parcelle, ajouter une autre sonde, partager vos données, etc.

## <span id="page-14-0"></span>Ajouter une sous-parcelle

![](_page_14_Picture_1.jpeg)

Dans le menu *Parcelles*, choisissez la parcelle pour laquelle vous souhaitez créer une sous-parcelle.

Cliquez sur (…), un écran apparaît.

![](_page_14_Picture_4.jpeg)

Dans le champ *Nom,* nommez votre sous-parcelle (en utilisant sa localisation, sa spécificité, etc.)

Cliquez dans le champ *Type de culture* et sélectionnez le type adéquat dans cette parcelle :

- Arboriculture
- Grande culture
- Maraîchage
- Viticulture
- Autres

Cliquez dans les champs *Espèces et Variétés* et *Type de sol* et sélectionnez le type adéquat dans cette parcelle.

Dans le champ *Surface,* indiquez la taille de la sous-parcelle en hectares.

Cliquez sur *Enregistrer*. Votre sous-parcelle est créée.

# <span id="page-15-0"></span>Associer une sonde à une parcelle

![](_page_15_Picture_139.jpeg)

Dans le menu **Sondes**, descendez au bout de la page jusqu'à la partie **Sondes disponibles.**

Cliquez sur **Installer**. Une fenêtre s'ouvre.

![](_page_15_Picture_140.jpeg)

La liste de vos parcelles apparaît.

Sélectionnez la parcelle à laquelle vous souhaitez associer la sonde.

Si vous ne voyez pas la parcelle voulue, ajoutez-là :

Ajouter une parcelle à [l'application](#page-7-0)

Cliquez sur *Enregistrer*.

#### <span id="page-16-0"></span>Consulter les données

![](_page_16_Picture_2.jpeg)

Pour afficher les données de vos parcelles, cliquez sur l'icône en forme de feuille du menu en bas de l'écran.

La liste des parcelles que vous avez créées apparaît.

Une icône vous indique la nature de la culture. Le nom (que vous avez donné) de la parcelle apparaît ainsi que le type de culture et la nature du sol.

Cliquez sur les ... pour ouvrir un menu contextuel.

Vous pourrez :

- créer une nouvelle sous-parcelle
- associer une sonde à cette parcelle,
- créer une alerte associée
- partager les données
- renommer cette parcelle
- la supprimer

![](_page_16_Figure_14.jpeg)

Cliquez sur la parcelle pour afficher le menu *localisation GPS*, le menu *Actions,* les dernières données collectées et les prévisions météos. Voir ci-contre.

Cliquez sur *Géolocalisation* pour afficher la parcelle et la sonde. Vous avez la possibilité d'afficher une vue **Carte** ou **satellite**.

## <span id="page-17-0"></span>Localisation GPS

![](_page_17_Picture_2.jpeg)

Un clic sur l'icône ouvre une fenêtre qui affiche la localisation de la parcelle sur Google Maps.

La parcelle est indiquée par le symbole rouge.

Fermer cette fenêtre en cliquant en dehors de la carte.

### <span id="page-18-0"></span>Actions et événements

![](_page_18_Picture_1.jpeg)

Si vous souhaitez que l'application garde en mémoire une action que vous avez faite ou un événement météo qui est survenu, vous pouvez l'indiquer en cliquant sur *Action,* disponible pour chaque parcelle.

Un menu déroulant apparaît alors et vous pouvez choisir un événement (gel, foudre, etc.) ou une action (plantation, destruction du couvert, etc.)

Vous pouvez y ajouter une date.

Les actions peuvent être consultées depuis le back office géré par l'administrateur.

![](_page_18_Picture_183.jpeg)

#### <span id="page-19-0"></span>Prévisions météo

![](_page_19_Picture_231.jpeg)

Pour obtenir les prévisions météo, cliquez sur le menu *Parcelles* puis cliquez sur la parcelle dont vous souhaitez obtenir les données météorologiques.

En dessous des données collectées et calculées par la sonde, les données météo sont présentées sous forme de prévisions à 5 jours.

La partie en vert en haut à droite indique la situation météo et la température les plus récentes.

Vous trouverez (pour le jour et la nuit) :

- les précipitations en mm
- le vent en km/h
- les rafales en km/h

Les minimales et les maximales en degré Celsius, illustrées par une icône.

#### <span id="page-20-0"></span>Accéder aux données collectées

![](_page_20_Picture_1.jpeg)

Toujours dans le menu *Parcelles,* cliquez sur le bouton *Graphiques des données*.

![](_page_20_Figure_3.jpeg)

 $\mathbf{x}$ 

![](_page_20_Figure_4.jpeg)

![](_page_20_Figure_5.jpeg)

La première donnée qui s'affiche est l'humidité de l'air.

Vous pouvez changer la période (jour, semaine, mois) en cliquant sur les icônes suivantes :

![](_page_20_Picture_8.jpeg)

Faites défiler les autres données en cliquant sur les flèches bleues.

En vous positionnant sur un point précis du graphique, un carré détaillant la mesure exacte et le moment où elle a été faite apparaîtra.

# <span id="page-20-1"></span>Les différents relevés de données

![](_page_21_Figure_0.jpeg)

## <span id="page-22-0"></span>Exporter des données

#### Export

#### Demande d'un export de données

![](_page_22_Picture_349.jpeg)

Pour l'instant, l'export de données est réalisé à la demande.

Choisissez la parcelle pour laquelle vous souhaitez obtenir les données et cliquez sur *enregistrer*.

Votre demande sera traitée par notre serveur qui vous enverra un lien permettant de télécharger une archive zip contenant un fichier .CSV pour chaque type de mesure (humidité, température, luminosité, etc.) sur une période d'une semaine.

Il sera possible d'obtenir des données pour des périodes plus longues ultérieurement.

Le format .CSV (Comma Separated Value ou valeur séparée par une virgule). Ce format est universel et permet d'être importé vers de nombreux logiciels type tableurs (Excel, Open Office, Google spreadsheet, etc.), vers des bases de données ou des logiciels de gestion.

Ce format est facile à manipuler et à transformer.

Quel intérêt à exporter vos données ?

Exporter vos données vers un autre logiciel vous permet de les traiter en masse pour en tirer d'autres types d'analyses.

# <span id="page-23-0"></span>Notifications : création, modification, modèles

![](_page_23_Picture_321.jpeg)

Par défaut, il n'y a pas de modèle de notification.

Les notifications sont les alertes que vous pouvez créer pour chaque parcelle.

Les notifications sont composées de :

- 1. un nom
- 2. une parcelle
- 3. une mesure

4. une valeur inférieure ou supérieur à un seuil défini

- 5. un seuil
- 6. un niveau de gravité (de 1 à 3)

**Vous pouvez créer une notification en cliquant sur le + en haut à droite.**

L'écran suivant s'affiche :

![](_page_23_Picture_322.jpeg)

1. Nommez votre notification de façon à pouvoir la retrouver facilement.

2. Choisissez la parcelle pour laquelle vous souhaitez mettre en place cette notification.

3. **Niveau de gravité** : déterminez quel niveau de gravité cette notification a pour vous

Niveau 1 : gravité légère

Niveau 2 : gravité modérée

Niveau 3 : gravité sérieuse

Cliquez sur *Confirmer.*

![](_page_24_Picture_0.jpeg)

Un nouvel écran s'ouvre. Vous pouvez sélectionner les paramètres de la notification.

4. **Mesure** : sélectionnez celle sur laquelle vous souhaitez appliquer cette notification :

● température de l'air,

● température du sol à 30 cm ou 60 cm de profondeur,

● humidité de l'air,

● humidité du sol à 30 cm ou 60 cm de profondeur,

- ultraviolets,
- luminosité.

5. **Valeur** : déterminez si la notification se déclenchera si la valeur détectée est inférieure ou supérieure au seuil.

6. **Seuil** : Déterminez le seuil qui déclenchera la notification.

Vous pouvez déterminer le type de notification que vous souhaitez recevoir sur la page "Paramètres", située dans le menu de gauche.

## <span id="page-25-0"></span>Modèles de notifications

![](_page_25_Picture_1.jpeg)

Afin de vous faciliter l'utilisation des notifications, nous avons créé des modèles de notifications.

Vous pouvez y accéder à partir du menu *Notifications* dans l'onglet *Modèles.*

Comme vous pouvez le voir ici, des modèles existent déjà.

Vous pouvez les réutiliser en cliquant sur le **+**.

Le modèle sélectionné sera ajouté à l'onglet *Mes abonnements*.

#### <span id="page-26-0"></span>Paramétrer vos canaux d'alerte

![](_page_26_Figure_1.jpeg)

Lorsque le seuil d'une notification est atteint, un message est envoyé pour vous prévenir.

Si vous avez choisi de recevoir une alerte quand la température du sol est inférieure à 10°, alors, lorsque les conditions sont remplies, une alerte est déclenchée et un message vous est envoyé.

C'est vous qui avez décidé du niveau de gravité de chacune de vos alertes et vous pouvez faire de même pour paramétrer la façon dont vous allez être prévenu.

Ici, vous allez donc pouvoir déterminer de quelle manière les alertes vont vous parvenir, en fonction de leur gravité.

Vous pouvez choisir entre un SMS, un e-mail ou une notification sur le mobile ou la tablette où l'application est installée.

Cliquez simplement sur l'icône appropriée pour l'activer. Vous pouvez activer plusieurs types de notification pour chaque niveau de gravité.

Afin de vérifier que les alertes fonctionnent bien, vous pouvez utiliser les boutons vert, bleu et jaune pour les tester.

# <span id="page-27-0"></span>Support

![](_page_27_Picture_1.jpeg)

Si vous souhaitez poser une question, rapporter un bug, suggérer une amélioration, vous pouvez utiliser le menu *Support* qui se trouve dans le menu burger en haut à droite.

Ce menu vous permet de nous envoyer un message qui nous parviendra par email.

Vous pouvez également nous contacter par téléphone au 0 820 690 392.

La vidéo "comment installer votre première sonde Brad" est disponible.

D'autres vidéos et tutoriels seront ajoutés régulièrement.

## <span id="page-28-0"></span>Partager vos données

![](_page_28_Picture_1.jpeg)

<span id="page-28-2"></span><span id="page-28-1"></span>![](_page_28_Picture_412.jpeg)

#### **Par défaut, aucune donnée n'est partagée**.

Vous pouvez partager vos données avec un autre agriculteur, votre conseiller agronome ou toute autre personne pour laquelle ce partage serait pertinent.

La personne avec laquelle vous souhaitez partager vos données doit posséder l'application et un compte Brad actif.

Il n'est pas nécessaire que cette personne ait un abonnement payant à la solution Brad.

#### Pourquoi partager mes données ?

Vous pouvez partager vos données afin de vous faire aider dans vos diagnostics, affiner les données d'un agriculteur voisin, etc.

#### Comment partager mes données ?

Cliquez sur le signe **+** en haut à droite de l'écran.

Dans *Parcelle*, cliquez sur la flèche. Un menu déroulant vous présentera la liste de vos parcelles. Choisissez celle que vous souhaitez partager.

Dans *Type*, cliquez sur la flèche pour ouvrir le menu déroulant et cliquez sur *Utilisateur.* D'autres choix bientôt disponibles.

**Utilisateur** : la personne ne pourra que consulter les données de vos sondes.

Dans le champ **"***Partage avec***"**, indiquez l'adresse email de la personne avec laquelle vous souhaitez partager.

Cliquez sur *Enregistrer*.

# <span id="page-29-0"></span>Modifier les données de l'utilisateur

![](_page_29_Picture_276.jpeg)

L'ensemble des données relatives à l'utilisateur sont rassemblées dans l'onglet *Paramètres utilisateur*.

Vous y trouverez votre identifiant (adresse email).

Vous pouvez passer l'interface de l'application Brad en anglais ou la conserver en français (par défaut).

Renseignez votre numéro de téléphone si vous souhaitez recevoir des notifications par SMS.

Vous pouvez renseigner vos nom et prénom.

Par la suite, le prénom sera utilisé dans le menu de l'application (les trois traits en haut à gauche) pour accéder à cette page.

Pour la précision des données, merci de saisir le continent et le fuseau horaire dans lesquels se situent les parcelles.

Une fois les modifications faites, cliquez sur *Enregistrer*. Si vous ne souhaitez pas enregistrer les modifications, cliquez sur *Annuler*.

# <span id="page-30-0"></span>Supprimer votre compte utilisateur

![](_page_30_Picture_198.jpeg)

Vous pouvez décider de supprimer votre profil utilisateur. Pour cela, cliquez sur *Supprimer l'utilisateur*.

Seules les données utilisateurs seront supprimées, les données sur les sondes et les parcelles seront conservées.

Vous avez aussi la possibilité de vous déconnecter de l'application. Pour cela, cliquez sur *Déconnexion*. Vous devrez renseigner vos identifiants et mot de passe lors de votre prochaine utilisation.

Si vous avez des questions, suggestions, des rapports de bugs, ou des commentaires sur ce guide utilisateur, n'hésitez pas à utiliser le menu *[Support](#page-27-0)* de l'application*.*